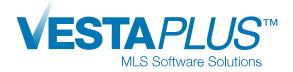

# New & Enhanced SLIMM Listing Input Module

VESTAPLUS<sup>™</sup> MLS Software is launching a new and enhanced SLIMM Listing Add/Edit Module! The new SLIMM allows you to easily and efficiently create, edit and manage listings.

**Create a New Listing** 

VESTAPLUS<sup>™</sup> guides you step-by-step through the listing creation process to ensure the accuracy of your data.

**STEP 1:** Similar to before, you can access SLIMM by clicking on **Listings** on the top navigation bar and selecting **(SLIMM) Listing Add/Edit** 

| VESTAPLUS™ HOME<br>MLS Software Solutions | LISTINGS SEARCH       | CONTACTS         | TOOLS      | PROFILE     | VIOLATIONS        | HELP      |
|-------------------------------------------|-----------------------|------------------|------------|-------------|-------------------|-----------|
|                                           | The MLS Broker Cara   | van™ <b>&gt;</b> |            |             |                   |           |
| Collapse All Expand All Edit layour       | (SLIMM) Listing Add/E | dit              |            |             |                   |           |
|                                           | Listing Click Counter |                  |            |             |                   |           |
|                                           | Virtual Open House (0 | Online) ick s    | Search     |             |                   |           |
|                                           | Photos (Listing/Agent |                  |            |             |                   |           |
|                                           |                       | ∟istir           | ngs by Ado | dress, MLS# | , Area, Cities, Z | ip, APN a |
|                                           |                       |                  |            |             |                   |           |

**STEP 2:** From the new **SLIMM Dashboard**, click on **+Create New Listing** to get started.

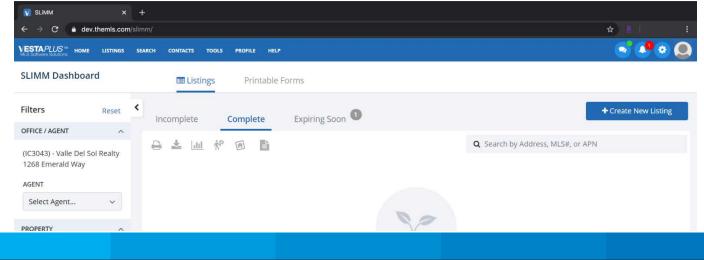

**STEP 3:** Select a property type and click **Next**. If you are unsure of your property type, simply click on the info button.

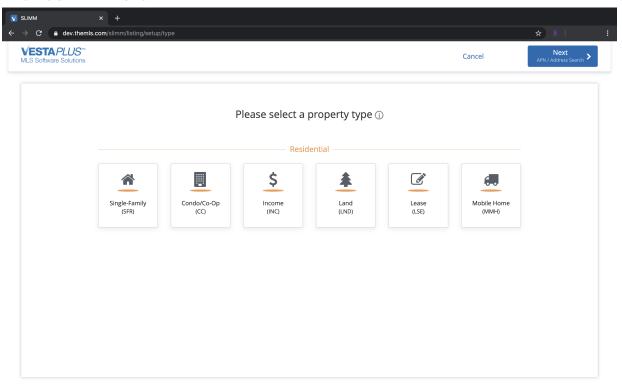

**STEP 4:** In order to retrieve the public record information for your listing, enter the APN # or address and click **Search**.

|   | SLIMM ×                                                                | +               |                           |                                |             |                            |                        |   |
|---|------------------------------------------------------------------------|-----------------|---------------------------|--------------------------------|-------------|----------------------------|------------------------|---|
| ← | $\mathbf{e}  ightarrow \mathbf{C}$ $\hat{\mathbf{e}}$ sprint.themls.co | om/slimm/listin | ng/setup/apn              |                                |             |                            | ☆ 🛛 🖉                  | : |
| L | KESTAPLUS™<br>MLS Software Solutions                                   | R               |                           |                                | Cancel      | Previous     Property Type | Next<br>Public Records |   |
|   |                                                                        |                 |                           |                                |             |                            |                        |   |
|   |                                                                        |                 | What's t                  | the APN number?                |             |                            |                        |   |
|   |                                                                        |                 | Enter an APN number or an | address to get public record i | nformation. |                            |                        |   |
|   |                                                                        |                 | APN                       |                                | Address     |                            |                        |   |
|   |                                                                        |                 | * APN                     | #                              |             |                            |                        |   |
|   |                                                                        |                 |                           |                                |             |                            |                        |   |
|   |                                                                        |                 |                           | Search                         |             |                            |                        |   |
|   |                                                                        |                 |                           |                                |             |                            |                        |   |
|   |                                                                        |                 |                           |                                |             |                            |                        |   |
|   |                                                                        |                 |                           |                                |             |                            |                        |   |
|   |                                                                        |                 |                           |                                |             |                            |                        |   |
|   |                                                                        |                 |                           |                                |             |                            |                        |   |
|   |                                                                        |                 |                           |                                |             |                            |                        |   |

The results will appear on the right-hand side. Select your property and click **Next**.

| V SLIMM                                                              | × +                              |                                                      |            |                                              |                       |      |
|----------------------------------------------------------------------|----------------------------------|------------------------------------------------------|------------|----------------------------------------------|-----------------------|------|
| $\leftrightarrow$ $\rightarrow$ $\mathbf{C}$ $\triangleq$ sprint.the | emls.com/slimm/listing/setup/apn |                                                      |            |                                              | ☆ <u>R</u>            | :    |
| VESTAPLUS <sup>™</sup><br>MLS Software Solutions                     | SFR                              |                                                      | Cancel     | Previous     Property Type                   | Next<br>Public Record | ts > |
|                                                                      |                                  | APN number?<br>ess to get public record information. |            | e following option(<br>er Beverly Hills CA ! |                       |      |
|                                                                      | APN                              | Address                                              | O APN 4348 | -015-011                                     |                       |      |
|                                                                      | *APN #<br>4348-015-<br>Se        | 011<br>arch                                          |            |                                              |                       |      |
|                                                                      |                                  |                                                      |            | or Skip APN                                  |                       |      |

**STEP 5:** Review the data pulled from the public records and click **Next**. You may override this data and doing so will **not** alter the actual public records.

| V SLIMM × +                                                       |                                   |                                                                                     |            |                                  |                              |
|-------------------------------------------------------------------|-----------------------------------|-------------------------------------------------------------------------------------|------------|----------------------------------|------------------------------|
| · · · · C                                                         | ublic                             |                                                                                     |            |                                  | ☆ <u>R</u>   :               |
| MLS Software Solutions SFR 1155 Tower Beve<br>SFR APN: 4348-015-0 |                                   |                                                                                     | Cancel     | Previous<br>APN / Address Search | Next ><br>Map PIN Adjustment |
| ADDRESS                                                           | This data has been pulled f       | riew Public Record<br>from public records. You ma<br>s will not alter actual public |            |                                  |                              |
| * Street No.<br>Paic Record<br>1155 1155                          | Street No. Modifier ()            | Street Direction Public Record                                                      | Select 🗸 🗸 |                                  |                              |
| * Street Name                                                     |                                   | Street Suffix                                                                       |            | Unit or Suite No.                |                              |
| Public Record<br>Tower                                            | Tower                             | Public Record<br>Rd                                                                 | RD 🗸       | Public Record                    |                              |
| * City                                                            |                                   | * State                                                                             |            |                                  |                              |
| Public Record BEVERLY HILLS BE                                    |                                   | Public Record<br>California                                                         | Californ   | ia                               |                              |
| *Zip Code Zip Plu                                                 | -                                 |                                                                                     |            |                                  |                              |
| Public Record 90210 Public Rec 2144                               | 2144 Public Record<br>Los Angeles | Los A                                                                               | ngeles     |                                  |                              |
| Country                                                           |                                   |                                                                                     |            |                                  |                              |
| United States Of America                                          |                                   |                                                                                     |            |                                  |                              |

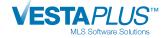

**STEP 6:** The property **Area** will be auto assigned. Adjust the location **Pin**, if needed. There is a **+** and **-** sign on the left-hand side of the map to zoom in and out. Click **Next** upon completion.

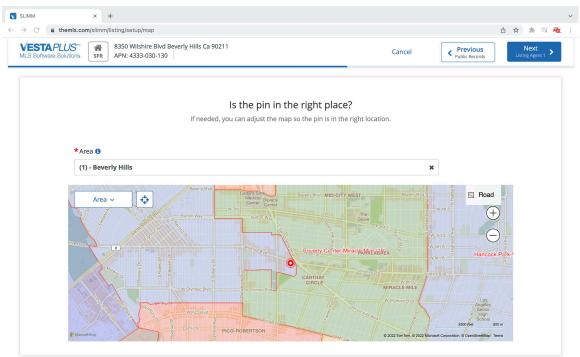

**STEP 7:** Identify **Listing Agent 1** for the listing and click **Next**. You can search by first name, last name, agent ID or DRE #.

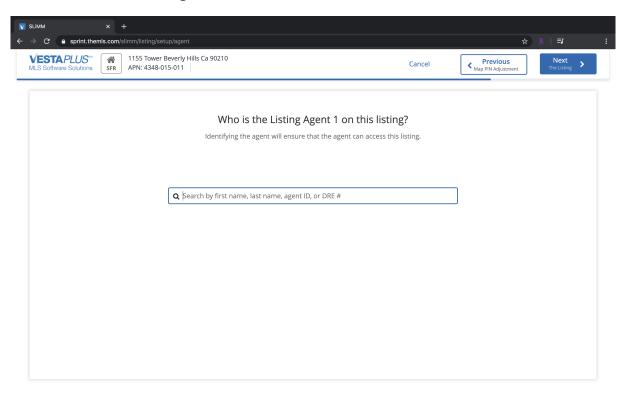

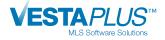

**STEP 8:** Once you've completed the previous steps, you are now ready to add additional listing details in the input form. This form is designed to improve productivity with the following features:

- Toggle between tabs Listing Info, Contract Info, Showings and Photos
- Helper Panel displays # of pending required fields
- Missing required fields are highlighted on the input form
- Search easily for any fields
- Left-hand side navigation allows you to easily access different sections of each tab
- You can preview or print your listing as it would appear in the VESTAPLUS<sup>™</sup> Reports Module

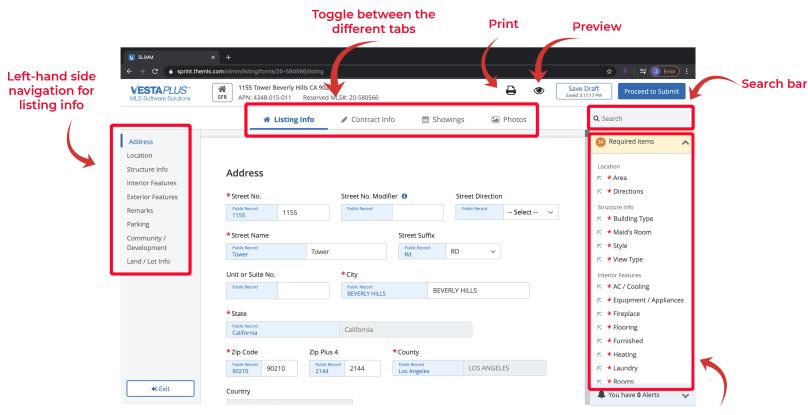

Helper panel

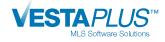

**STEP 9:** Go to the **Contract Info** tab to input contract details. Select 'Yes' if the **Status** will be 'Coming Soon'.

| V SLIMM                                                |                                                                                          |                          |            |        |                                                  |
|--------------------------------------------------------|------------------------------------------------------------------------------------------|--------------------------|------------|--------|--------------------------------------------------|
| $\leftarrow$ $\rightarrow$ C $\blacksquare$ sprint.the | emls.com/slimm/listing/forms/20-580566/contrac                                           | t                        |            |        | ★ <u>R</u>   ₹ :                                 |
| VESTAPLUS™<br>MLS Software Solutions                   | I155 Tower Beverly Hills CA 902           SFR         APN: 4348-015-011         Reserved | 210<br>I MLS#: 20-580566 |            | ₽ ●    | Save Draft<br>Saved 3:17:17 PM Proceed to Submit |
|                                                        | 🖀 Listing Info                                                                           | 🖋 Contract Info          | 🛗 Showings | Photos | Q Search                                         |
| Status                                                 |                                                                                          |                          |            |        | 34 Required items 🗸                              |
| Contract Details<br>Agent Info                         | Status                                                                                   |                          |            |        | 🜲 You have <b>0</b> Alerts 🛛 👽                   |
| Syndication                                            | *Coming Soon ()<br>Yes No                                                                |                          |            |        |                                                  |
|                                                        | Contract Details<br>*List Price<br>\$                                                    |                          |            |        |                                                  |
| Exit                                                   | * List Date                                                                              | * Expiration Date        | <b>**</b>  |        |                                                  |

The new SLIMM allows you to choose whether your listing will be syndicated or not. Simply scroll down or click **Syndication** to choose your settings. If you are creating a 'Coming Soon' listing, please note that your Syndication preference will only apply when the listing status becomes Active.

| SLIMM                                                                 | × +                                                                                                    |                                                            |                 |          |           |                 |   |
|-----------------------------------------------------------------------|----------------------------------------------------------------------------------------------------|------------------------------------------------------------|-----------------|----------|-----------|-----------------|---|
| $\leftrightarrow$ $\rightarrow$ $\mathcal{C}$ $\triangleq$ sprint.the | emls.com/slimm/listing/forms/20                                                                                                    | )-580796/contract                                          |                 |          |           | ☆ <u>R</u>      | : |
| VESTAPLUS™<br>MLS Software Solutions                                  | Image: Weight of the second second | <b>ST 110 SHERMAN OAKS CA 91401</b><br>180 MLS#: 20-580796 | Pending • 0 DOM |          |           | Submit          |   |
|                                                                       | 🖀 Listing Info                                                                                                    |                                                            | 🛗 Showings      | 🎦 Photos | Documents | <b>Q</b> Search |   |
| Status<br>Contract Details                                            |                                                                                                    |                                                            |                 |          |           | Required items  | ~ |
| Agent Info<br>Syndication                                             | Syndication                                                                                                    |                                                            |                 |          |           | Alerts          | ~ |
|                                                                       | *Load on Internet                                                                                                    |                                                            |                 |          |           |                 |   |
|                                                                       | Yes                                                                                                    | ◯ No                                                       |                 |          |           |                 |   |
|                                                                       | *Street No. Displa                                                                                                    | у 🕄                                                        |                 |          |           |                 |   |
|                                                                       | Yes                                                                                                    | ⊖ No                                                       |                 |          |           |                 |   |
|                                                                       | * Street Name Disp                                                                                                    | olay 🚯                                                     |                 |          |           | 1               |   |
|                                                                       | Yes                                                                                                    | ◯ No                                                       |                 |          |           |                 |   |
|                                                                       | Alternative to stree                                                                                                    | et name                                                    |                 |          |           |                 |   |
| € Exit                                                                |                                                                                                    |                                                            |                 |          |           |                 |   |

STEP 10: Click on Showings tab to input showings details.

| SLIMM<br>← → C ≜ sprint.the          | × +<br>mls.com/slimm/listing/forms/20-580566/showir                                    | gs                              |          |          | ☆ <u>R</u>   리 :                                 |
|--------------------------------------|----------------------------------------------------------------------------------------|---------------------------------|----------|----------|--------------------------------------------------|
| VESTAPLUS™<br>MLS Software Solutions | 1155 Tower Beverly Hills CA 90           SFR         APN: 4348-015-011         Reserve | <b>210</b><br>d MLS#: 20-580566 |          | ₽ ●      | Save Draft<br>Saved 3:17:17 PM Proceed to Submit |
|                                      | 🍘 Listing Info                                                                         | 🖋 Contract Info                 | Showings | M Photos | Q Search                                         |
| Showing Info                         |                                                                                        |                                 |          |          | 34 Required items 🗸                              |
|                                      | Showing Info                                                                           |                                 |          |          | 🜲 You have <b>0</b> Alerts 🛛 👽                   |
|                                      |                                                                                        |                                 |          |          |                                                  |
|                                      | Showing Remarks                                                                        |                                 |          |          |                                                  |
|                                      |                                                                                        |                                 |          | li li    |                                                  |
|                                      |                                                                                        |                                 |          | 0/150    |                                                  |
|                                      | Is Sign on Property                                                                    |                                 |          |          |                                                  |
|                                      | ◯ Yes ◯ No                                                                             |                                 |          |          |                                                  |
|                                      |                                                                                        |                                 |          |          |                                                  |
|                                      | Access / Gate Code                                                                     |                                 |          |          |                                                  |
|                                      |                                                                                        |                                 |          |          |                                                  |
|                                      | Showing Contact Name                                                                   |                                 |          |          |                                                  |
|                                      |                                                                                        |                                 |          |          |                                                  |
| € Exit                               | Showing Contact Phone                                                                  |                                 |          |          |                                                  |

**STEP 11:** Click on **Photos** tab to upload property photos. You can drag and drop or click **Browse Photos**. Images must be .jpg or .jpeg files and up to to 5 MB in size. Make sure to click **Upload** after you have added your photos.

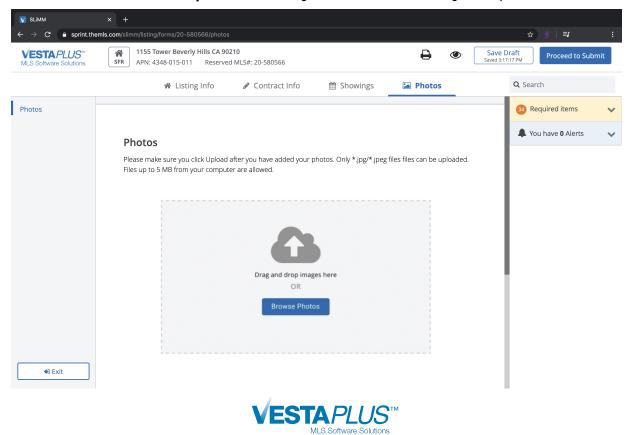

**STEP 12:** Click on Proceed to Submit when you are ready to submit your listing. Remember you can preview or print your listing at any point in this process.

**STEP 13:** After submitting your listing, you will see a Congratulations page where you can take the following actions:

- ▶ View live listing in VESTAPLUS™
- Go back to SLIMM Dashboard
- Create a new listing
- ▶ Advertise in The MLS Broker Caravan™
- Launch a Homesnap Social Media Ad Campaign
- Schedule an Open House

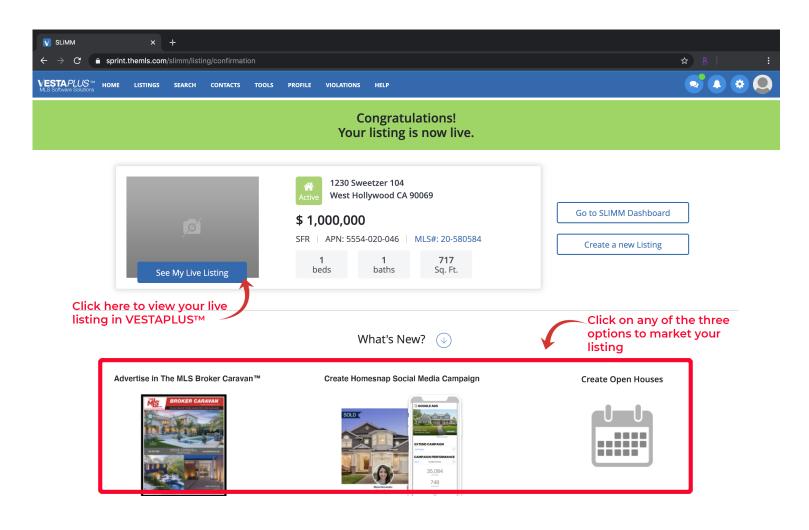

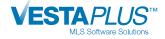

## SLIMM Dashboard

The SLIMM Dashboard is the hub for all your listings. Here you can easily manage your listings from the three tabs at top - **Incomplete**, **Complete** and **Expiring Soon**. The dashboard has been redesigned to make it more intuitive.

- **Search** bar allows you to search by APN #, MLS # or Address
- Click on Edit to go back to the input form and make changes
- Click on Actions (i.e. 3 vertical dots) to Create Open House, ClickCounter Report, Create MLS Flyer, Create CloudCMA Flyer, Create a Property Report, ShowingTime, Supra, and Share on Social Media
- Take bulk actions by selecting listing(s) and clicking on the Print, Download, Homesnap, and additional icons
- Sort columns in ascending or descending order
- Click on Column Settings to customize columns
- Click on MLS # to view Reports
- Click on photo thumbnail to view slideshow
- Filters on the left-hand side provide Brokers and Office Assistants a quick way to find listings
- Create a new listing by clicking on +Create New Listing

|                                                        |           | Listings and cli<br>m bulk actions        |               | ·]            | Customize by<br>columns    | y managing th              | ne grid                  |                | columns in<br>escending o |                |            |                |                          |
|--------------------------------------------------------|-----------|-------------------------------------------|---------------|---------------|----------------------------|----------------------------|--------------------------|----------------|---------------------------|----------------|------------|----------------|--------------------------|
|                                                        | _         | VESTAPLUS™ Home<br>MLS Software Solutions | E LISTINGS SE | AFCH CONTACTS | 5 TOOLS PROFILE            | HELP                       |                          |                |                           |                | _          | •••            |                          |
| Filter by various differ<br>attributes to easily fin   |           | SLIMM Dashboa                             | ard           | 📼 Li          | stings Printa              | able Forms                 |                          |                |                           |                |            |                |                          |
| specific listing                                       |           | Filters                                   | Reset         | Incomplet     | e Complete                 | Expiring So                | on                       |                |                           |                | + Creat    | te New Listing |                          |
|                                                        |           | OFFICE / AGENT                            | ^             | 8 ± 1         | 山 於 回                      | Column Sett                | ings                     |                | <b>Q</b> Search by        | Address, MLS#, | or APN     |                | Search bar               |
|                                                        |           | Select Office                             | ~             | ¢.            |                            |                            | _                        |                |                           |                |            | ,              |                          |
|                                                        |           | AGENT<br>Select Agent                     | ~             |               | TYPE * Pł                  | H# <sup>©</sup> PHOTO STAT | 'US † MLS# †             | APNŧ ≎         | LP *                      | ST# °          | ST NAME *  | UNIT# 🕥 DC     |                          |
|                                                        |           | PROPERTY                                  | ^             | Edit          | i 🛛 cc 🛛                   | •                          | A 20598722IC             | 053-564-057-00 | 0 🚺 \$134,999             | 1750           | 4Th        |                |                          |
|                                                        |           | STATUS<br>Select                          | ~             | Edit          | i ilnd                     | 4                          | E 37135IC                | 048-240-038-00 | 0 \$215,000 🕹             | 0              | Legion     |                |                          |
|                                                        |           | PROPERTY TYPE                             | ~             | Edit          | i ilnd                     | 1                          | E 37136IC                |                |                           |                |            |                | Click on MLS#<br>to view |
|                                                        |           | AREA                                      |               | Edit          | i ilnd                     | 4                          | A 37132IC                | 048-240-047-00 | 0 🚺 \$149,999 🔸           | 0              | Los Olivos |                | Reports                  |
| Edit your listing<br>various differer<br>Homesnap Ads, | nt action | s including                               |               |               | on pencil to<br>dit photos |                            | Click on p<br>lunch slid |                | bnail to                  |                |            |                |                          |

#### **Custom Columns**

Customize columns on the SLIMM Listing Dashboard by either clicking on **Column Settings** or the settings icon on the upper right-hand side.

|                             |          |     |                |              |         |            | _        |            | ne Column<br>the Settin | -              |            |            |                 |
|-----------------------------|----------|-----|----------------|--------------|---------|------------|----------|------------|-------------------------|----------------|------------|------------|-----------------|
| VESTAPLUS <sup>™</sup> HOME | LISTINGS | SEA | RCH CONTACTS T | OOLS PROFIL  | E HELP  |            |          |            |                         |                |            | 2          |                 |
| SLIMM Dashboa               | ırd      |     | 🔳 Listing      | gs Pr        | intable | Forms      |          |            |                         |                |            |            |                 |
| Filters                     | Reset    | ۲   | Incomplete     | Comp         | ete     | Expiring   | Soon     |            |                         |                |            | + Creat    | e New Listing   |
| OFFICE / AGENT              | ^        |     |                |              | _ [     |            |          | 1          |                         |                |            |            |                 |
| OFFICE                      |          |     | ө 🛃 🔟          | 於回           | Ē       | 🔌 Column S | Settings | J          |                         | Q Search by Ad | dress, MLS | 5#, or APN |                 |
| Select Office               | ~        |     |                |              |         |            |          | -          |                         |                |            |            |                 |
| AGENT                       |          |     | •              | TYPE *       | PH# °   | рното :    | STATUS * | MLS# °     | APN# *                  | LP ¢           | ST# *      | ST NAME *  | ,<br>UNIT# 🔊 DC |
| Select Agent                | ~        |     |                |              |         |            |          |            |                         |                |            |            | •               |
| PROPERTY                    | ^        |     | Edit :         | CC           | 0       |            |          | 20598722IC | 053-564-057-000         | \$134,999      | 1750       | 4Th        |                 |
| STATUS                      |          |     |                |              |         |            |          |            |                         |                |            |            |                 |
| Select                      | ~        |     | Edit :         | 🌲 LND        | 4       |            |          | 37135IC    | 048-240-038-000         | \$215,000 🔸    | 0          | Legion     |                 |
| PROPERTY TYPE               | ~        |     | Edit :         | <b>≜</b> LND | 1       |            | ]        | 37136IC    | 054-403-015             | \$125,000 🔸    | 0          | Bass Cove  |                 |
| AREA                        |          |     | Edit :         | 🜲 LND        | 4       |            |          | 37132IC    | 048-240-047-000         | \$149,999      | 0          | Los Olivos |                 |

- Create new column set by clicking on Create New. Select from the available list of columns, giving the column set a name and deciding if you want the column set to be the default.
- A column set can be made default by clicking the **Default Colum Set** checkbox
- **Edit** a column set by clicking on the pencil icon
- **Copy** a column set by clicking on copy icon
- **Delete** a column set by clicking trash icon
- **Load** a specific column set by clicking the load icon

| Settings<br>isting Search<br>eports | SLIMM<br>Create and Manage Custom Columns for th                 | e SLIMM Dashbi | oard           |                     |        |      | SLIMM<br>Greate and Manage Custom Columns for the SLIMM Dash                                                                         | board          |
|-------------------------------------|------------------------------------------------------------------|----------------|----------------|---------------------|--------|------|----------------------------------------------------------------------------------------------------|----------------|
| nail / Share<br>limm                | Name<br>System Default<br>Active Single Family Home<br>3 columns | Default        | Edit<br>P<br>P | Copy<br>අ<br>අ<br>අ | Delete | Load | Column Set Name:      Column Name      Address     Address     APN#     Area     Area     Area Code     Back on Market Date     Bath | Default Column |
| 30 23RD VENIC                       |                                                                  |                |                |                     |        | 2.00 | < Back<br>CE CA 90291<br>Create New Custom Column S<br>Si                                                                            | Save Save & Lo |

### Q: How do you extend a listing that is expired?

**A**: Per MLS rule 7.23, renewals/extensions received after the expiration date are treated as a new listing. In order to easily create a new listing, go to the SLIMM Dashboard search for the listing, click on **Actions** and select **Copy Listing**. You can choose to copy all photos.

| VESTAPLUS <sup>TM</sup> HOME LISTIN | GS SEARCH CONTACTS T | TOOLS PROFILE HELP                                          |                              |                 |             |        |                          |                  |                               |             |            |
|-------------------------------------|----------------------|-------------------------------------------------------------|------------------------------|-----------------|-------------|--------|--------------------------|------------------|-------------------------------|-------------|------------|
| SLIMM Dashboard                     |                      | Listings Printable Form                                     |                              |                 |             |        |                          |                  |                               |             |            |
| Filters Rese                        | t Incomplete         | Complete Expiring So                                        |                              |                 |             |        |                          |                  |                               | + Create Ne | ew Listing |
| OFFICE / AGENT                      | е <b>х</b> ш         | Reference Column Sett                                       |                              |                 |             |        | <b>Q</b> Search by Addre | ss, MLS#, or APN |                               |             |            |
| AGENT Step                          | 1: Click Actions     | TYPE * PH# * PHOTO STAT                                     | Step2: Click<br>Copy Listing | APN# \$         | LD ÷        | ST# \$ | ST NAME *                | UNIT# † DOCS# †  | EXP DATE ‡                    | OPEN HOUSE  | AREA シ     |
| PROPERTY A                          |                      | 🖾 Add Photos                                                |                              | 053-564-057-000 | \$134,999   | 1750   | 4Th                      | Add              | <b>12/31/2020</b><br>163 days | Create      | El Centro  |
| status<br>Select V                  | Edit I               | Copy listing                                                | E PARK                       | 045-240-035-000 | \$215,000 🔶 | 0      | Legion                   | Add              | 06/30/2020<br>expired         |             | Brawley    |
| PROPERTY TYPE                       | Edit :               | ClickCounter Report                                         | Е втакс                      | 054-403-015     | \$125,000 👽 | 0      | Bass Cove                | Add              | 06/30/2020<br>expired         |             | El Centro  |
| AREA<br>Search Area                 | Edit :               | Create CloudCMA Flyer Create a Property Report Showing Time | A smaac                      | 040-240-047-000 | S149,999 ★  | 0      | Los Olivos               | Add              | 01/30/2021<br>193 days        | Create      | Brawley    |
|                                     | View I               | _                                                           | 5 196311339K                 | 058-012-013-000 | \$299,999   | 705    | GONZALEZ                 | Add              | 06/14/2020                    |             | Calexico   |
|                                     | Edit 🚦               | # SFR 🛛 1 🔛 🖸                                               | Е технонис                   | 059-251-027-000 | \$310,000 🔶 | 1185   | TURQUOISE                | Add              | 10/28/2018<br>expired         |             | Calexico   |

## Q: How do I add documents to a listing?

**A**: From the SLIMM Dashboard, scroll right on the navigation bar and click on **Add** under **DOCS#** column.

| MLS Software Solutions HOME | LISTINGS | SEA | RCH CONTACTS T | OOLS PROFIL  | LE HEI | P             |           |            |                 |                 |        |                 |                        |       |                        | 2          | <mark>▲<sup>9</sup> @</mark> ● |
|-----------------------------|----------|-----|----------------|--------------|--------|---------------|-----------|------------|-----------------|-----------------|--------|-----------------|------------------------|-------|------------------------|------------|--------------------------------|
| SLIMM Dashboa               | rd       |     |                | 🔳 Listings   |        | Printable For | rms       |            |                 |                 |        |                 |                        |       |                        |            |                                |
| Filters                     | Reset    | <   | Incomplete     | Compl        | lete   | Expiring      | Soon      |            |                 | t if you do not |        |                 |                        |       |                        | + Create N | lew Listing                    |
| OFFICE / AGENT              | ^        |     |                |              |        |               |           |            | see the Do      | ocs column      |        |                 |                        |       |                        |            |                                |
| OFFICE                      |          |     | 🔒 🕹 🔟          | 於回           | È      | 🔌 Column S    | settings  |            |                 |                 |        | <b>Q</b> Search | by Address, MLS#, or A | PN    |                        |            |                                |
| Select Office               | ~        |     |                |              |        |               |           |            |                 |                 |        |                 |                        |       |                        |            |                                |
| AGENT                       |          |     | •              | TYPE *       | PH# 4  | рното s       | STATUS \$ | MLS# \$    | APN# *          | Lb ¢            | ST# \$ | ST NAME 4       | • UNIT# + DO           | CS# = | EVR DATE ±             | OPEN HOUS  |                                |
| Select Agent                | ~        |     |                | Une ·        | 111    | Photo 3       | 51A103 -  | WLS# -     | Arium -         | EF -            | 21# -  | STIVAME         | 0001#+ 00              |       | EXP DAIL -             | OPEN HOUS  |                                |
| PROPERTY                    | ^        |     | Edit           | CC           | 0      |               | A         | 20598722xC | 053-564-057-000 | \$134,999       | 1750   | 4Th             |                        | Add   | 12/31/2020<br>163 days | Create     | El Centro                      |
| status<br>Select            | ~        |     | Edit :         | <b>≜</b> LND | 4      |               |           | 37136K     | 048-240-038-000 | \$215,000 🔸     | 0      | Legion          | Click on Add to        | Add   | 06/30/2020<br>expired  |            | Brawley                        |
| PROPERTY TYPE               | ~        |     | Edit :         | <b>≜</b> LND | 1      |               |           | 37136K     | 054-403-015     | \$125,000 🔸     | 0      | Bass Cove       | add documents          | Add   | 06/30/2020<br>expired  |            | El Centro                      |
| AREA<br>Search Area         |          |     | Edit :         | 🜲 LND        | 4      |               | A         | 37132K     | 048-240-047-000 | \$149,999 🔸     | 0      | Los Olivos      |                        | Add   | 01/30/2021<br>193 days | Create     | Brawley                        |
|                             |          |     | View :         | # SFR        | 1      |               | S         | 19521320c  | 058-692-013-000 | \$299,999       | 705    | GONZALEZ        |                        | Add   | 06/14/2020             |            | Calexico                       |
|                             |          |     |                |              |        | 9702          |           |            |                 |                 |        |                 |                        |       |                        |            |                                |

### Q: What actions can you take from the Actions button?

A: You have the following options available: Add Photos, Copy Listing, Create Open House, ClickCounter Report, Create MLS Flyer, Create CloudCMA Flyer, Create a Property Report, ShowingTime, Supra, Share on Social Media.

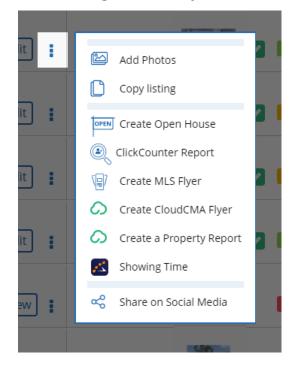

## Q: How do I create a Coming Soon Listing?

A: When you are inputting a listing in SLIMM, go to the **Contract Info** tab and select 'Yes' for **Coming Soon** status. The requirements are a) CLAW CS Form b) at least one exterior photo and c) complete listing in VESTAPLUS<sup>™</sup>.

| VESTAPLUS <sup>™</sup><br>MLS Software Solutions        | \$8350 WILSHIRE BLVD Beverly Hills CA 90211           spr         APN: 4333-030-130           MLS#: 20-585282                                                                                                    | ₽ ● |
|---------------------------------------------------------|----------------------------------------------------------------------------------------------------|-----|
|                                                         | ★ Listing Info ✓ Contract Info                                                                                                    |     |
| Status<br>Contract Details<br>Agent Info<br>Syndication | Status  Coming Soon  Coming Soon  Coming Soo |     |
| Nexit                                                   | <ol> <li>You have uploaded at least one exterior photo of the property.</li> <li>You have uploaded the CLAW CS Form signed by the property owner.</li> <li>You understand the rules regarding the use of Coming Soon.</li> </ol>                                                                                                    |     |